# **Modifying Sprite Colors**

### Step 1

### Open Illustrator Document

Open the illustrator document that includes the sprite designs for your platform deployment. The following illustration provides a brief overview of the document.

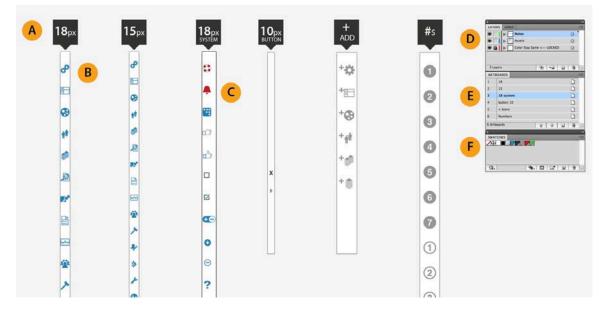

| Element Name | Description                                                                                                    |  |
|--------------|----------------------------------------------------------------------------------------------------|--|
| Headers      | The headers coordinate with the Artboards "E" and indicate which set of sprites are on the Artboard and can be modified.                                                    |  |
| Icons        | The icons are stacked on the Artboard and cannot be moved.<br>The location of each icon is specific, if moved they will not be<br>visible in the programmed User Interface. |  |
|              | Some icons are locked and cannot be changed. You can see in the Layers Panel "D" the bottom layer is locked and should remain locked.                                       |  |
| Layers Panel | You can turn layers on and off if needed.                                                                                                    |  |
| Artboards    | You can select the Artboard by clicking on it. You must also select the Artboard when saving a modified icon.                                                               |  |
| Color Panel  | It is recommended that you create spot colors for all of your<br>brand specific colors. This will allow you to make changes<br>easily.                                      |  |

# Step 2

### Select the Icons

| A 18 <sub>px</sub>    | 15 <sub>px</sub> | 18px<br>system | 10px<br>BUTTON | +<br>ADD  | #s | Lovers  Lovers                                                                               |
|-----------------------|------------------|----------------|----------------|-----------|----|----------------------------------------------------------------------------------------------|
| & <mark>B</mark><br>⊫ | &<br>⊡<br>Ø      | ©<br>▲ (C      |                | *©        | 0  | Stame  6  -a  a  b  a    ATTRACT  III  III  IIII  IIII  IIIIIIIIIIIIIIIIIIIIIIIIIIIIIIIIIIII |
| 44<br>(3)             | 11               | 88<br>67       |                | 10)<br>14 | 6  | S = None D<br>S Numbers D<br>4.ASSER 0 0 1 1 1 1<br>SAATORS -                                |
| ø                     | 22<br>11<br>12   | <del>ک</del>   | x              | 19<br>18  | 6  |                                                                                              |
|                       | ₩<br>*           | <b>C</b> -)    |                |           | 6  |                                                                                              |
| ₩<br>₩<br>>           | *<br>>><br>/     | •<br>•<br>?    |                |           | 1  |                                                                                              |

• In this screen the "+ ADD" are selected on the Artboard. Be very careful not to move the icons.

# Step 3

Change I con Color

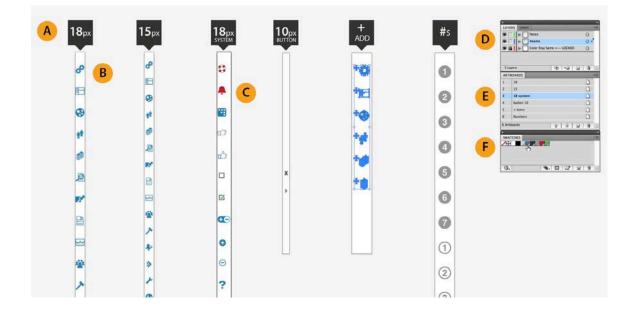

 With the icons selected you can now change the color of the icon by selecting a color from the Color Panel "F." Make sure you are filling the icon. <u>NO</u> stroke should be applied to the icons.

### Step 4

#### Save Icons

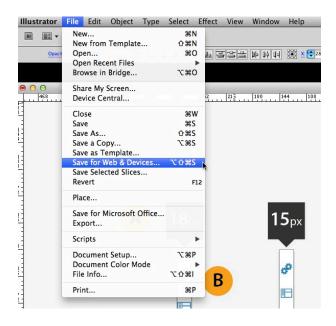

A. Now the color has been modified to match your brand standards, you must save the Artboard as a PNG file. In the File menu at the top of the screen select the "Save for Web & Devices." A new screen will pop-up and look similar to the following:

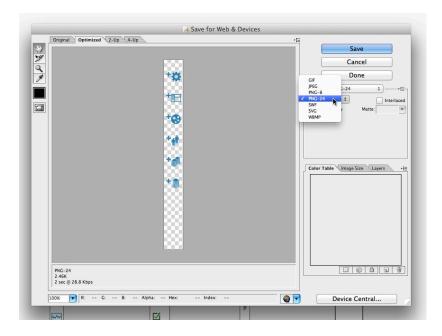

B. Select PNG-24 and click the **Save** button. You are now ready to update your sprites in the resource folder and see the new colors in the UI.

| File Explorer Folder: /resources/theme/default/style/images |                      |                      |  |  |  |  |  |  |
|-------------------------------------------------------------|----------------------|----------------------|--|--|--|--|--|--|
| 👈 Go up a Directory 🛛 📴 New Directo                         | ry 🛛 🔒 Upload a File | Upload a Zip Archive |  |  |  |  |  |  |
| Sub-Directories                                             | Actions              |                      |  |  |  |  |  |  |
| (No sub-directories)                                        |                      |                      |  |  |  |  |  |  |
| File Name                                                   |                      | Actions              |  |  |  |  |  |  |
| 📄 ProdName_50px.png                                         |                      | == 📑 📮 🗙             |  |  |  |  |  |  |
| 📄 logo.png                                                  |                      | == 📑 📮 🗙             |  |  |  |  |  |  |
| 📄 openlogo.png                                              |                      | == 📑 🖶 🗶             |  |  |  |  |  |  |
| 📄 SaaS-Sprites-add-darkgray.png                             |                      | == 📑 🛱 🗙             |  |  |  |  |  |  |
| 📄 SaaS-Sprites-add-green.png                                |                      | =                    |  |  |  |  |  |  |